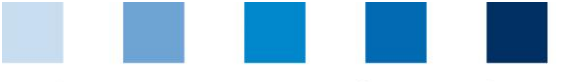

Quality Assurance. From farm to shop.

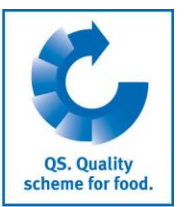

## **Breves instrucciones para verificar la autorización de suministro de un emplazamiento en el Sistema QS**

La autorización de suministro de un emplazamiento es diariamente actualizada y almacenada en la base de datos de QS y se puede verificar de diferentes formas.

## **Búsqueda pública de participantes del Sistema QS**

Con el botón "[Scheme Participant S](https://www.q-s.de/softwareplattform/)earch", es posible verificar la autorización de suministro públicamente en la web a través de la base de datos de QS. <sup>1</sup>

**Presione el botón "Scheme Participant Search"** 

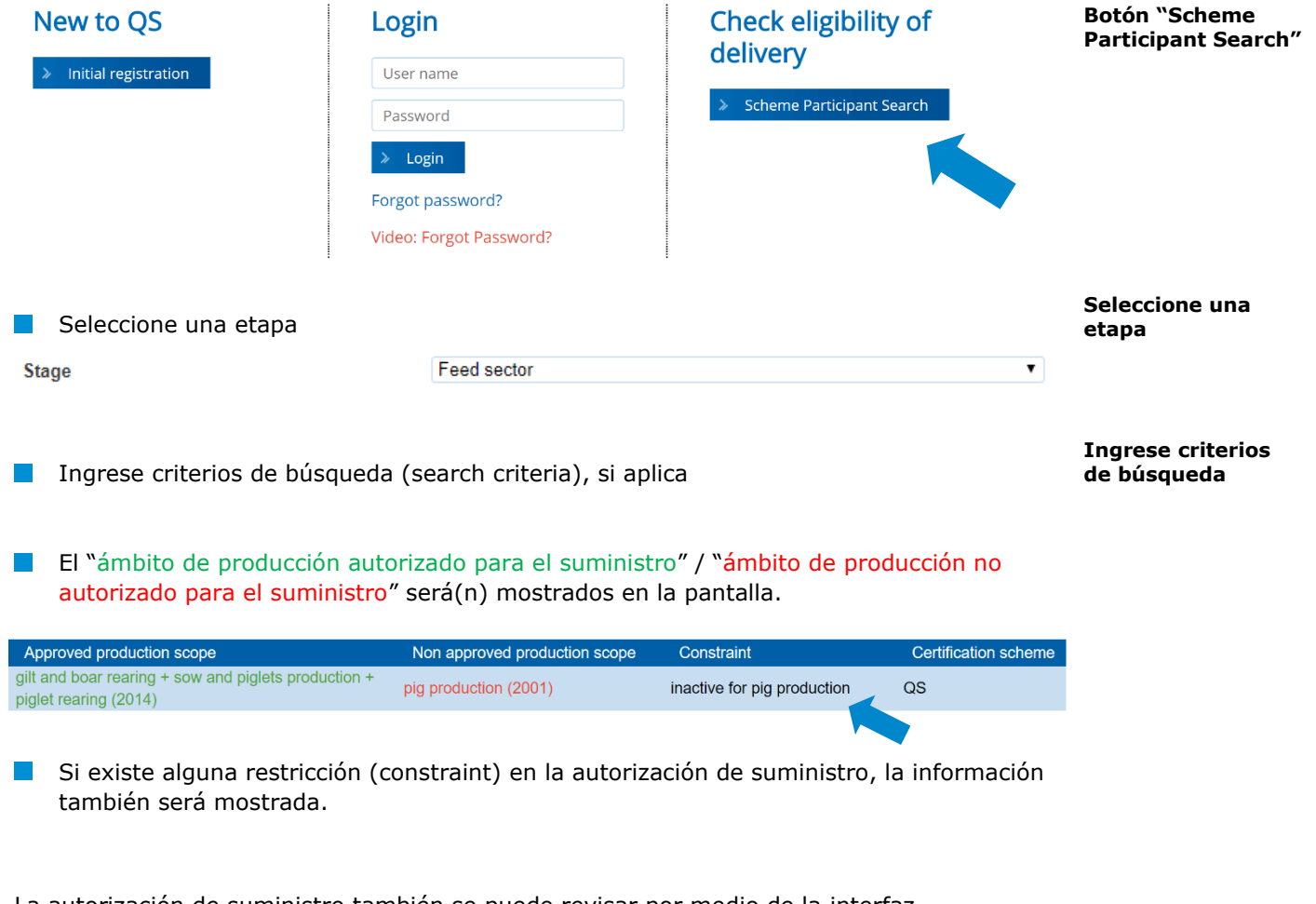

La autorización de suministro también se puede revisar por medio de la interfaz **"Slaughterhouses/scheme participant search"**. Ahí se pueden ver los ámbitos de producción autorizados o no autorizados para el suministro, así como un texto informativo con cualquier restricción existente, si aplica. Ver también (in German only): **<https://www.q-s.de/qs-system/qs-datenbanken-schnittstellenbeschreibung.html>**

 $1$  Lo mismo aplica para la búsqueda no-pública, la cual no se encuentra disponible para todas las etapas.

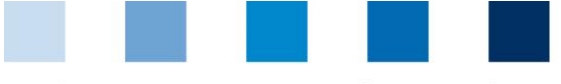

Quality Assurance. From farm to shop.

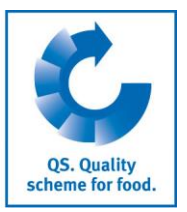

## **Listas de receptores y proveedores (no disponible para todas las etapas)**

En el menú "Master data", bajo las opciones "Suppliers" y "Recipients" existe la posibilidad de crear una lista de sus proveedores y receptores (clientes) individuales, para revisar el estatus de su autorización de suministro para el Sistema QS.

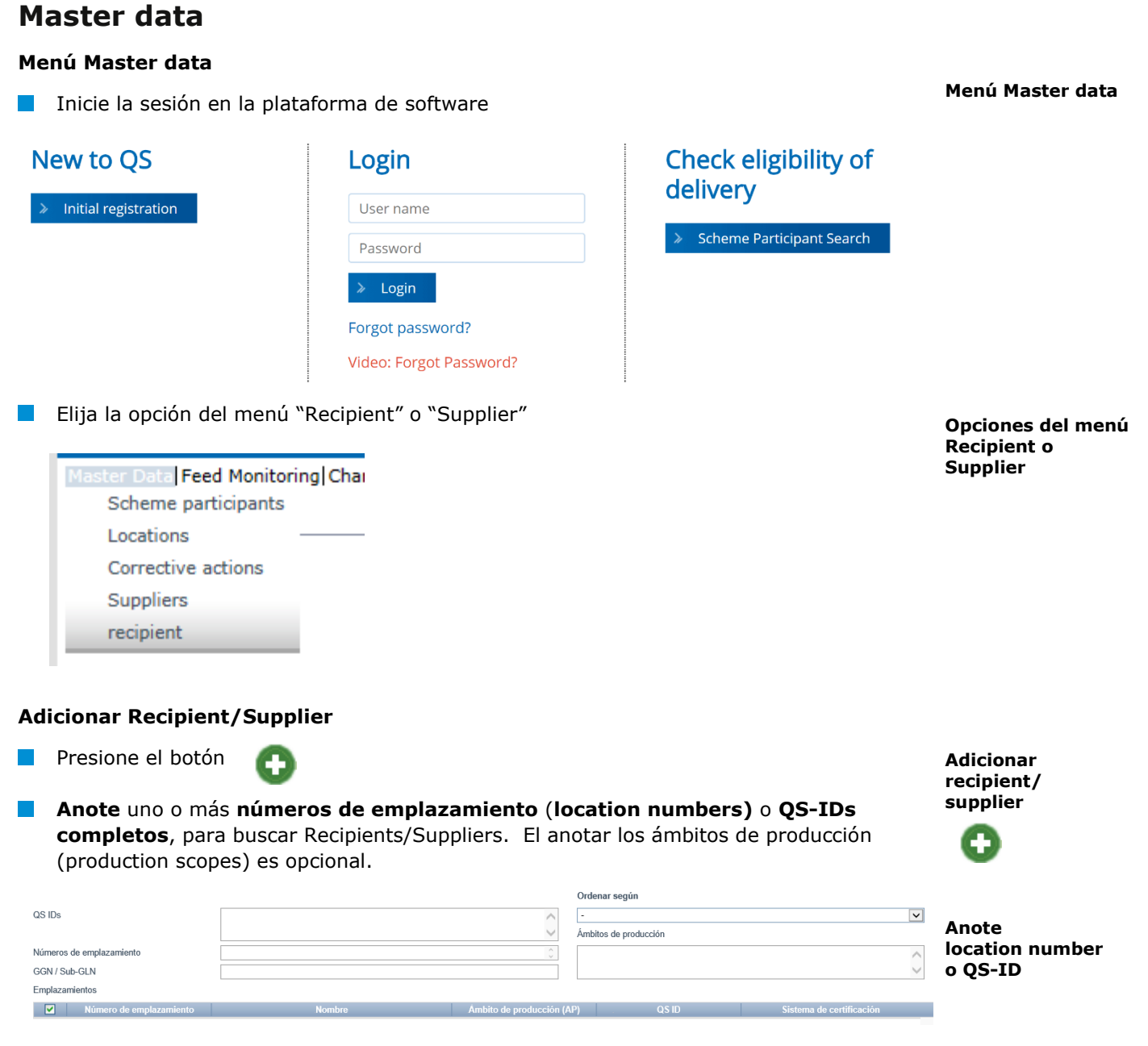

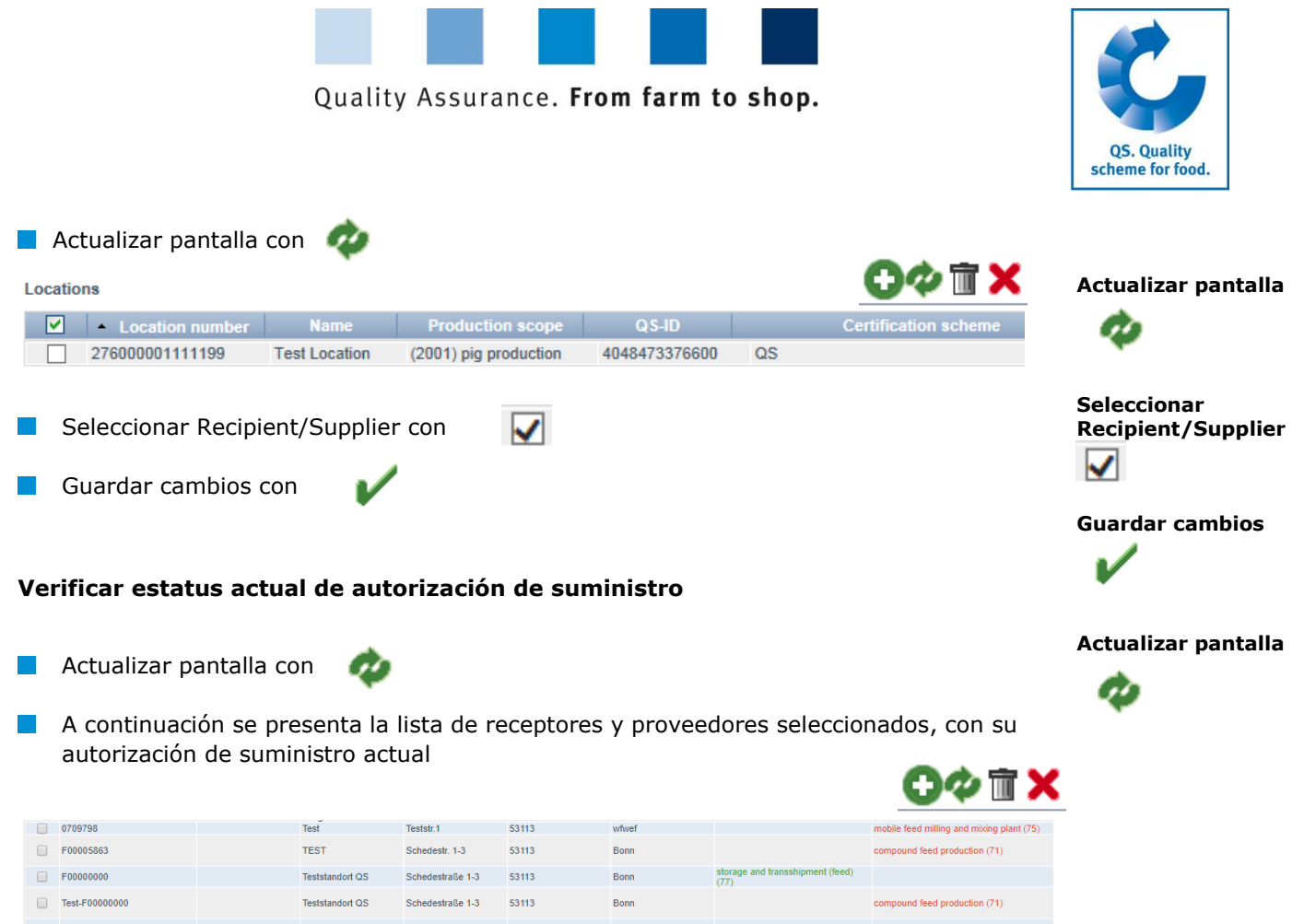

*Nota: La base de datos verifica el estatus de la autorización de suministro de estas empresas o emplazamientos automaticamente en el transcurso de la noche. Si detecta algún cambio, usted será automaticamente informado vía e-mail (el mensaje es enviado a la dirección facilitada por el representante legal).*

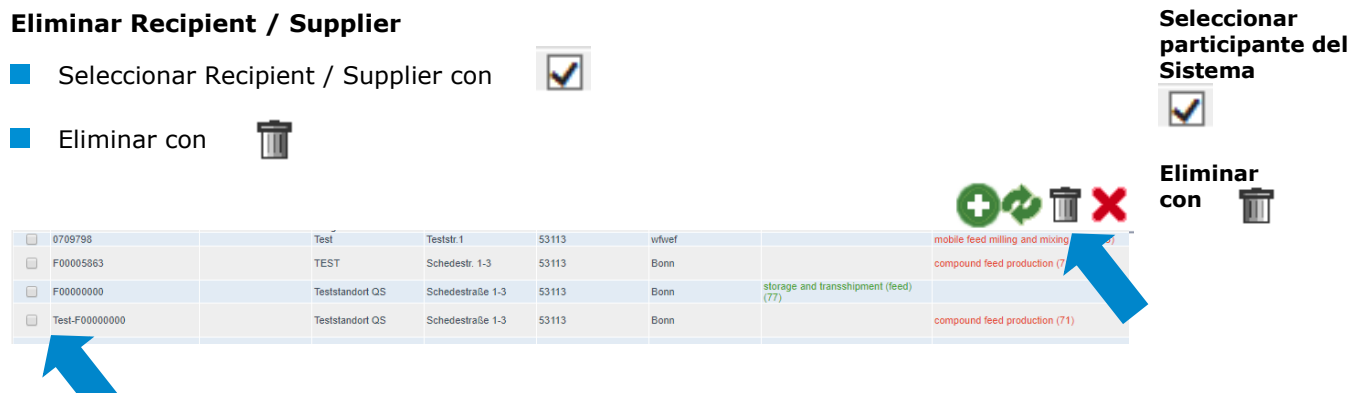

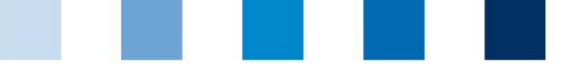

Quality Assurance. From farm to shop.

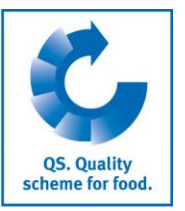

## **Cargar múltiples emplazamientos a la vez a las listas de receptores o proveedores: upload a CSV**

**CSV**

**Varios emplazamientos** pueden ser adicionados a **las listas de receptores o proveedores** de una sóla vez por medio de la función "upload a CSV file".

**Crear un archive de Excel con los siguientes encabezados el encabezado debe ser en** alemán owing headlines (headings must be in **German)**:

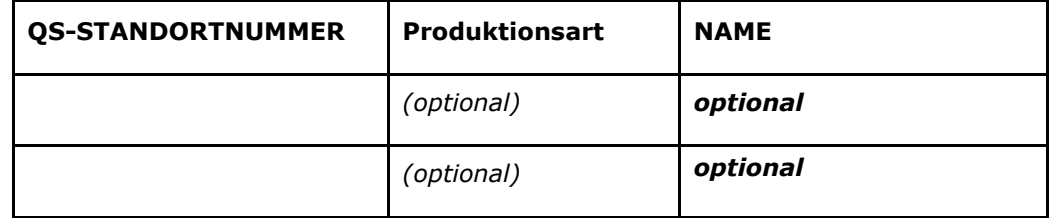

**Enter location number (QS-STANDORTNUMMER) and, if necessary, the production scope** (Produktionsart). Entering the name of the location is optional. Guardar el archive con el formato CSV:

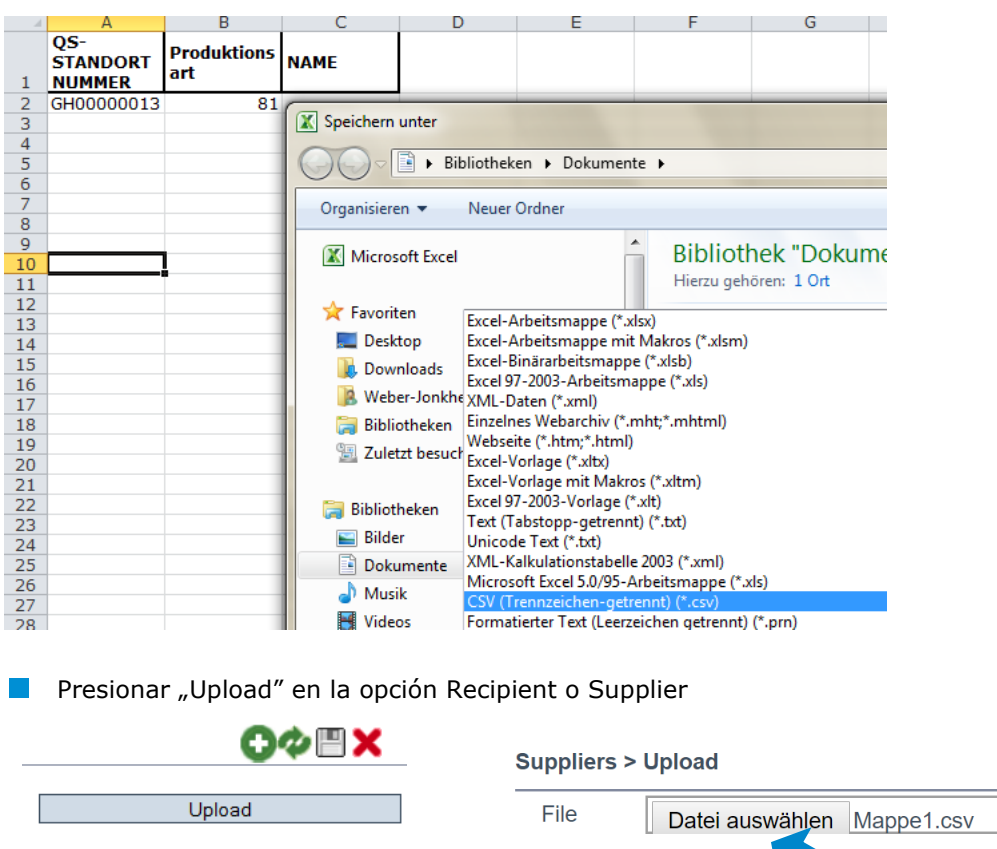

齿 Seleccionar el archivo CSV con "Datei auswählen" Upload Cargar con Guardar con

Instrucciones Plataforma de Software **Búsqueda de participantes del Sistema QS**